# TP-LINK®

# **User Guide**

# TG-3468

# **Gigabit PCI Express Network Adapter**

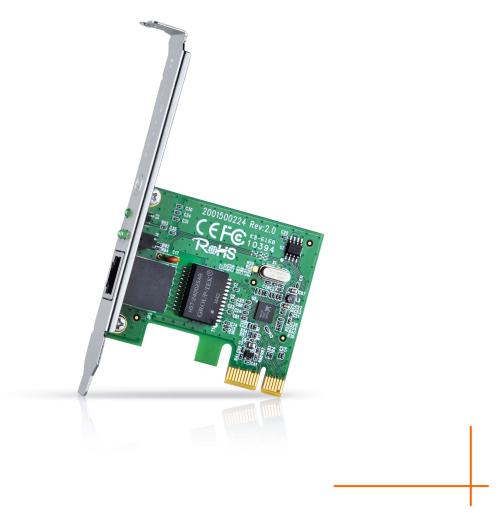

REV:2.2.0 1910011368

## **COPYRIGHT & TRADEMARKS**

Specifications are subject to change without notice. **TP-LINK**<sup>®</sup> is a registered trademark of TP-LINK TECHNOLOGIES CO., LTD. Other brands and product names are trademarks or registered trademarks of their respective holders.

No part of the specifications may be reproduced in any form or by any means or used to make any derivative such as translation, transformation, or adaptation without permission from TP-LINK TECHNOLOGIES CO., LTD. Copyright © 2015 TP-LINK TECHNOLOGIES CO., LTD. All rights reserved.

http://www.tp-link.com

## FCC STATEMENT

# F©

This equipment has been tested and found to comply with the limits for a Class B digital device, pursuant to part 15 of the FCC Rules. These limits are designed to provide reasonable protection against harmful interference in a residential installation. This equipment generates, uses and can radiate radio frequency energy and, if not installed and used in accordance with the instructions, may cause harmful interference to radio communications. However, there is no guarantee that interference will not occur in a particular installation. If this equipment does cause harmful interference to radio or television reception, which can be determined by turning the equipment off and on, the user is encouraged to try to correct the interference by one or more of the following measures:

- Reorient or relocate the receiving antenna.
- Increase the separation between the equipment and receiver.
- Connect the equipment into an outlet on a circuit different from that to which the receiver is connected.
- Consult the dealer or an experienced radio/ TV technician for help.

This device complies with part 15 of the FCC Rules. Operation is subject to the following two conditions:

- 1) This device may not cause harmful interference.
- 2) This device must accept any interference received, including interference that may cause undesired operation.

Any changes or modifications not expressly approved by the party responsible for compliance could void the user's authority to operate the equipment.

### **CE Mark Warning**

# CE

This is a class B product. In a domestic environment, this product may cause radio interference, in which case the user may be required to take adequate measures.

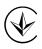

Продукт сертифіковано згідно с правилами системи УкрСЕПРО на відповідність вимогам нормативних документів та вимогам, що передбачені чинними законодавчими актами України.

# EHC

.

## **Safety Information**

- When product has power button, the power button is one of the way to shut off the product; when there is no power button, the only way to completely shut off power is to disconnect the product or the power adapter from the power source.
- Don't disassemble the product, or make repairs yourself. You run the risk of electric shock and voiding the limited warranty. If you need service, please contact us.
- Avoid water and wet locations.

| AT | BG | BY | СА | CZ | DE | DK | EE |
|----|----|----|----|----|----|----|----|
| ES | FI | FR | GB | GR | HU | Ε  | IT |
| LT | LV | MT | NL | NO | PL | PT | RO |
| RU | SE | SK | TR | UA | US |    |    |

This product can be used in the following countries:

**TP-LINK** TP-LINK TECHNOLOGIES CO., LTD

## **DECLARATION OF CONFORMITY**

For the following equipment:

Product Description: Gigabit PCI Express Network Adapter

Model No.: TG-3468

Trademark: TP-LINK

We declare under our own responsibility that the above products satisfy all the technical regulations applicable to the product within the scope of Council Directives:

Directives 2004 / 108 / EC, Directives 2006 / 95 / EC, Directives 2011/65/EU

The above product is in conformity with the following standards or other normative documents:

EN 55022: 2010 + AC: 2011

EN 55024: 2010

EN 60950-1: 2006 + A11: 2009 + A1: 2010 + A12: 2011 + A2: 2013

The product carries the CE Mark

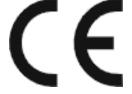

Person is responsible for making this declaration:

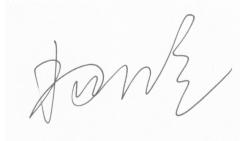

Yang Hongliang

**Product Manager of International Business** 

Date of Issue: 2015-08-07

TP-LINK TECHNOLOGIES CO., LTD. Building 24 (floors 1, 3, 4, 5), and 28 (floors 1-4) Central Science and Technology Park, Shennan Rd, Nanshan, Shenzhen, China

# CONTENTS

| Packa  | ge Contents     |               | 1  |
|--------|-----------------|---------------|----|
| Chapte | er 1. Intro     | duction       | 2  |
| 1.1 C  | verview of the  | e product     | 2  |
| 1.2 F  | eatures         |               | 2  |
| 1.3 L  | ED Status       |               | 2  |
| Chapte | er 2. Insta     | Ilation Guide | 3  |
| 2.1 ⊢  | lardware Insta  | Ilation       | 3  |
| 2.2 S  | oftware Install | lation        | 4  |
| 2.2.1  | For Window      | ws XP         |    |
| 2.2.2  | For Window      | ws 7          | 11 |
| 2.2.3  | For Window      | ws 8          |    |
| Appen  | dix A: Spec     | ifications    | 24 |
| Appen  | dix B: Troul    | bleshooting   | 25 |

# **Package Contents**

The following contents should be found in your box:

- > One TG-3468 Gigabit PCI Express Network Adapter
- > Quick Installation Guide
- > One Resource CD for TG-3468, including:
  - Drivers
  - User Guide
  - Other Helpful Information

#### P Note:

Make sure that the package contains the above items. If any of the listed items is damaged or missing, please contact your distributor.

#### Conventions

The "Adapter" mentioned in this user guide stands for TG-3468 Gigabit PCI Express Network Adapter without any explanations.

# Chapter 1. Introduction

#### **1.1** Overview of the product

The TG-3468 10/100/1000Mbps PCI EXPRESS Gigabit Network Adapter is a highly integrated and cost-effective Gigabit Ethernet Adapter which is fully compliant with IEEE 802.3, IEEE 802.3u and IEEE 802.3ab specifications.

TG-3468 keeps low cost and eliminates usage barriers. It is the easiest way to upgrade a network from 10/100Mbps to 1000 Mbps. It supports 10/100Mbps network speed automatically both in Half-Duplex and Full-Duplex transfer modes, and 1000Mbps in Full-Duplex transfer mode, using Auto-Negotiation technology to detect the network speed. It can be widely used in most modern Operating Systems.

#### 1.2 Features

- Integrated 10/100/1000Mbps transceiver
- Support PCI Express 1.1
- ▶ Fully compliant with IEEE 802.3, IEEE 802.3u, IEEE802.3ab
- Auto-Negotiation with Next Page capability
- Support pair swap/polarity/skew correction
- Crossover Detection & Auto-Correction
- Wake-on-LAN and remote wake-up support
- Microsoft NDIS5, NDIS6 Checksum Offload (IPv4, IPv6, TCP, UDP) and Segmentation Task-offload (Large send v1 and Large send v2) support
- Support Full Duplex flow control (IEEE802.3X)
- Support IEEE 802.1p Layer 2 Priority Encoding and IEEE802.1Q VLAN tagging
- Support power down/link down power saving
- Support drivers for Windows XP (32bit/ 64bit), Windows Vista (32bit/ 64bit), Windows 7 (32bit/ 64bit), and Windows 8 (32bit/ 64bit)

#### 1.3 LED Status

There are three LEDs, including a 10Mbps Link/Act LED, a 100Mbps Link/Act LED, a 1000Mbps Link/Act LED.

The Link/Act LEDs of TG-3468 PCI EXPRESS 10/100/1000M LAN Card indicates Link/Act status. They will light when connection has been built, and glitter when the adapter transmits or receives data.

# Chapter 2. Installation Guide

#### 2.1 Hardware Installation

To install the adapter, please follow these steps listed below:

- 1. Turn off your computer and unplug the power cord and all cables.
- 2. Remove your computer's case cover.
- 3. Locate an available PCI Express slot.
- 4. Remove the screw that secures the back plate (the small piece of metal that covers the opening for PCI Express card on the back panel of your computer), then remove the back plate.
- 5. Carefully insert the adapter into the PCI Express slot. Do not touch the metal connector on the adapter.
- 6. Secure the adapter to the case using the screw you removed from the back plate.
- 7. Reinstall your computer's case cover.
- 8. Plug in the power cord and other cables, and then turn on your computer.

#### Note:

When the hardware has been successfully installed on your computer, you will be prompted 'Found New Hardware Wizard' (as shown in Figure 2-1); please click **Cancel**, and then follow the **Software Installation** steps to install driver for your adapter.

| Found New Hardware Wizard |                                                                                                    |  |  |  |  |
|---------------------------|----------------------------------------------------------------------------------------------------|--|--|--|--|
|                           | Welcome to the Found New<br>Hardware Wizard                                                                           |  |  |  |  |
|                           | This wizard helps you install software for:                                                                           |  |  |  |  |
|                           | Ethernet Controller                                                                                                   |  |  |  |  |
|                           | If your hardware came with an installation CD<br>or floppy disk, insert it now.<br>What do you want the wizard to do? |  |  |  |  |
|                           | Install the software automatically (Recommended)                                                                      |  |  |  |  |
|                           | Install from a list or specific location (Advanced)                                                                   |  |  |  |  |
|                           | Click Next to continue.                                                                                               |  |  |  |  |
|                           | < <u>B</u> ack <u>N</u> ext > Cancel                                                                                  |  |  |  |  |

Figure 2-1 Found New Hardware Wizard in Windows XP

#### 2.2 Software Installation

The section will guide you through the installation procedures for Windows XP, Windows 7, and Windows 8. Please carefully follow the steps.

#### 2.2.1 For Windows XP

- 1. Insert the TP-LINK Resource CD into the CD-ROM drive.
- 2. Right-click the icon My Computer on the desktop, and then click Manage.

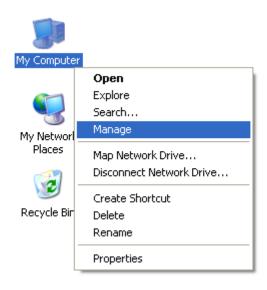

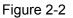

3. The **Computer Management** screen will appear as shown in Figure 2-3. Click **Device Manager**, and then you will see the various options on the right. Click **Other devices**, and then from the drop-down list please find **Ethernet Controller**. Right-click it, and then select **Update Driver...** 

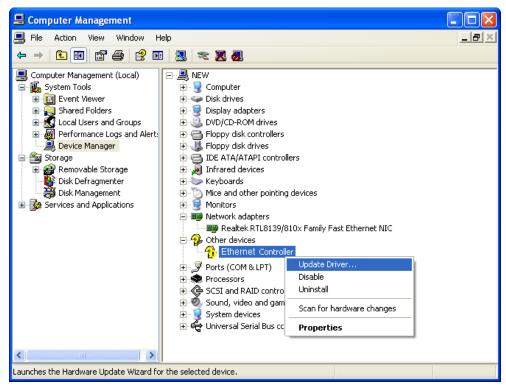

Figure 2-3

4. The Hardware Update Wizard window will show up as shown in Figure 2-4. Select Install from a list or specific location [Advanced], and then click Next.

| Hardware Update Wizard |                                                                                                    |  |  |  |  |
|------------------------|----------------------------------------------------------------------------------------------------|--|--|--|--|
|                        | Welcome to the Hardware Update<br>Wizard                                                                                          |  |  |  |  |
|                        | This wizard helps you install software for:                                                                                       |  |  |  |  |
|                        | Ethernet Controller                                                                                                    |  |  |  |  |
|                        | If your hardware came with an installation CD or floppy disk, insert it now.                                                      |  |  |  |  |
|                        | What do you want the wizard to do?                                                                                                |  |  |  |  |
|                        | <ul> <li>Install the software automatically (Recommended)</li> <li>Install from a list or specific location (Advanced)</li> </ul> |  |  |  |  |
|                        | Click Next to continue.                                                                                                    |  |  |  |  |
|                        | < Back Next > Cancel                                                                                                    |  |  |  |  |

Figure 2-4

5. Select Don't search. I will choose the driver to install, and then click Next.

| Hardware Update Wizard                                                                                                    |
|----------------------------------------------------------------------------------------------------|
| Please choose your search and installation options.                                                                                                    |
| Search for the best driver in these locations.                                                                                                    |
| Use the check boxes below to limit or expand the default search, which includes local<br>paths and removable media. The best driver found will be installed.   |
| Search removable media (floppy, CD-ROM)                                                                                                    |
| Include this location in the search:                                                                                                    |
| C:\Documents and Settings\English\Desktop\11053 🗸 Browse                                                                                                    |
| On't search. I will choose the driver to install.                                                                                                    |
| Choose this option to select the device driver from a list. Windows does not guarantee that<br>the driver you choose will be the best match for your hardware. |
|                                                                                                    |
| < Back Next > Cancel                                                                                                    |

Figure 2-5

6. Select Network adapters, and then click Next.

| Hardware Update Wizard                                                     |        |
|----------------------------------------------------------------------------|--------|
| Hardware Type.                                                             | E)     |
| Select a hardware type, and then click Next.<br>Common hardware types:     |        |
| Modems<br>Monitors<br>Multifunction adapters<br>Multi-port serial adapters |        |
| < Back Next > (                                                            | Cancel |

Figure 2-6

7. Click Have Disk....

**Note:** Please do not select any network adapter which is listed in the window.

| Hardware Update Wizard                                                                                                    |
|----------------------------------------------------------------------------------------------------|
| Select Network Adapter<br>Which network adapter do you want to install?                                                                    |
| Click the Network Adapter that matches your hardware, then click OK. If you have an installation disk for this component, click Have Disk. |
| Network Adapter:                                                                                                    |
| Ethernet Controller                                                                                                    |
| This driver is digitally signed. <u>Tell me why driver signing is important</u>                                                            |
| < Back Next > Cancel                                                                                                    |

Figure 2-7

8. Click Browse....

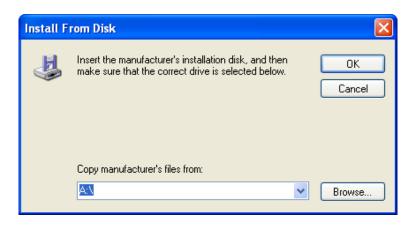

Figure 2-8

9. Find the right product model (**TG-3468**) and operation system (**Windows XP**) in the resource CD directory and choose the **.inf** file, and then click **Open**.

|                                              |             |                                |                              |                              |                              |                              | ? 🔀                          |
|----------------------------------------------|-------------|--------------------------------|------------------------------|------------------------------|------------------------------|------------------------------|------------------------------|
| 🚞 Windows XP                                 |             | ~                              | G                            | ø                            | Þ                            | •••                          |                              |
| Nettple.inf                                  |             |                                |                              |                              |                              |                              |                              |
|                                              |             |                                |                              |                              |                              |                              |                              |
|                                              |             |                                |                              |                              |                              |                              |                              |
|                                              |             |                                |                              |                              |                              |                              |                              |
| File <u>n</u> ame:<br>Files of <u>type</u> : | Nettple.inf |                                |                              |                              | <b>~</b>                     | (                            | <u>O</u> pen<br>Cancel       |
|                                              | Nettple.inf | Nettple.inf         File name: | File name:       Nettple.inf | File name:       Nettple.inf | File name:       Nettple.inf | File name:       Nettple.inf | File name:       Nettple.inf |

Figure 2-9

10. Back to the Install From Disk screen, click OK.

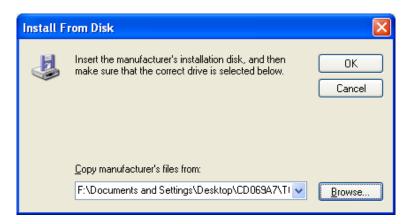

Figure 2-10

11. Click Next.

| Hardware Update Wizard                                                                                                    |
|----------------------------------------------------------------------------------------------------|
| Select Network Adapter<br>Which network adapter do you want to install?                                                                    |
| Click the Network Adapter that matches your hardware, then click OK. If you have an installation disk for this component, click Have Disk. |
| Show <u>c</u> ompatible hardware                                                                                                    |
| Network Adapter:                                                                                                    |
| Gigabit PCI Express Network Adapter                                                                                                    |
| This driver is not digitally signed!       Have Disk         Tell me why driver signing is important       Have Disk                       |
| < <u>B</u> ack <u>N</u> ext > Cancel                                                                                                    |

Figure 2-11

12. There will pop up Figure 2-12; select Continue Anyway.

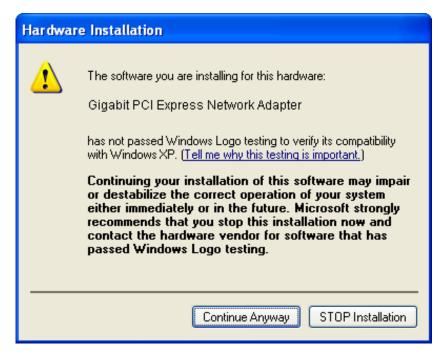

Figure 2-12

13. Wait a few seconds for the installation.

| Hardware Up | odate Wizard                              |
|-------------|-------------------------------------------|
| Please wai  | it while the wizard installs the software |
| <b>H</b>    | Gigabit PCI Express Network Adapter       |
|             | Image: Second system 32                   |
|             | < <u>B</u> ack <u>N</u> ext > Cancel      |

Figure 2-13

14. Click **Finish** to complete the installation.

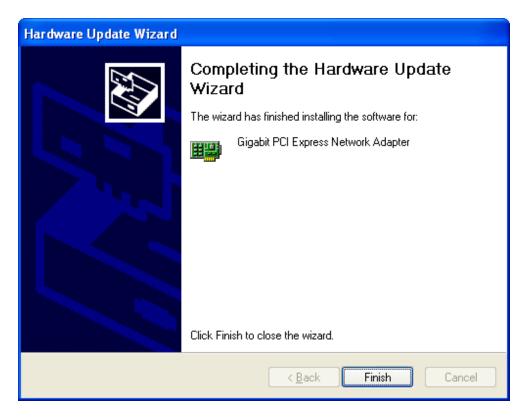

Figure 2-14

#### 2.2.2 For Windows 7

- 1. Insert the TP-LINK Resource CD into the CD-ROM drive.
- 2. Right-click the icon **Computer** on the desktop, and then click **Manage**.

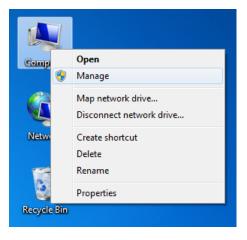

Figure 2-15

 The Computer Management screen will appear as shown in Figure 2-16. Click Device Manager, and then you will see the various options on the right. Click Other devices, and then from the drop-down list please find Ethernet Controller. Right-click it, and then select Update Driver Software....

| File Action View Help   File Action View Help   Starter Tools   System Tools   Starter Tools   Starter Tools<                                                                                                    | 🛃 Computer Management                                                                                                    |                                                                                                    |                                                                                        |                | x |
|----------------------------------------------------------------------------------------------------|----------------------------------------------------------------------------------------------------|----------------------------------------------------------------------------------------------------|----------------------------------------------------------------------------------------|----------------|---|
| Image: System Tools       Image: System Tools       Image: System Tools<                                                                                                    |                                                                                                    |                                                                                                    |                                                                                        |                |   |
| Image: System Tools     Image: Image: I |                                                                                                    | R 🖹 🙀 🖪                                                                                                    |                                                                                        |                |   |
|                                                                                                    | Computer Management (Local<br>Computer Management (Local<br>System Tools<br>(Computer Management (Local<br>Computer Management<br>Computer Management<br>Computer Management | english-PC     orightary english-PC     orightary english-PC     orightary englished englished engli | Jevices<br>Update Driver Software<br>Disable<br>Uninstall<br>Scan for hardware changes | Device Manager | • |
| Image: A state of the selected device.                                                                                                    |                                                                                                    |                                                                                                    |                                                                                        |                |   |

Figure 2-16

4. The next screen will appear as shown in Figure 2-17. Select **Browse my computer for driver software**.

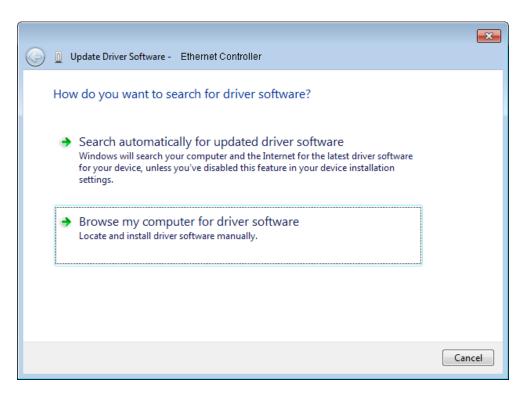

Figure 2-17

5. Select Let me pick from a list of device drivers on my computer, and then click Next.

|            |                                                                                                    | ×   |
|------------|----------------------------------------------------------------------------------------------------|-----|
| $\bigcirc$ | Update Driver Software - Ethernet Controller                                                                                                    |     |
|            | Browse for driver software on your computer                                                                                                    |     |
|            | Search for driver software in this location:                                                                                                    |     |
|            | C:\Users\english\Documents                                                                                                    |     |
|            | ✓ Include subfolders                                                                                                    |     |
|            |                                                                                                    |     |
|            |                                                                                                    |     |
|            | Let me pick from a list of device drivers on my computer This list will show installed driver software compatible with the device, and all driver the driver is the driver software to be driver. |     |
|            | software in the same category as the device.                                                                                                    |     |
|            |                                                                                                    |     |
|            |                                                                                                    |     |
|            | Next Can                                                                                                    | cel |

Figure 2-18

6. Click **Have Disk...** in the screen as shown in Figure 2-19.

| 0 | Update Driver Software - Ethernet Controller                                                                                                    | ×      |
|---|----------------------------------------------------------------------------------------------------|--------|
|   | Select the device driver you want to install for this hardware.<br>Select the manufacturer and model of your hardware device and then click Next. If you have a disk that contains the driver you want to install, click Have Disk. |        |
|   | (Retrieving a list of all devices)                                                                                                    |        |
|   | This driver is digitally signed.<br><u>Tell me why driver signing is important</u>                                                                                                    | Disk   |
|   | Next                                                                                                    | Cancel |

Figure 2-19

7. Click **Browse...** in the **Install From Disk** window as shown in Figure 2-20.

| Install Fro | m Disk                                                                                                    | <b>—</b>     |
|-------------|----------------------------------------------------------------------------------------------------|--------------|
| *           | Insert the manufacturer's installation disk, and then make sure that the correct drive is selected below. | OK<br>Cancel |
|             | Copy manufacturer's files from:                                                                           | Browse       |

Figure 2-20

 Find the right product model (TG-3468) and operation system (Windows 7 32 bits or Windows 7 64 bits) in the resource CD directory and choose the .inf file, and then click Open.

| 🜆 Locate File    |                    |                           |                                     | x                  |
|------------------|--------------------|---------------------------|-------------------------------------|--------------------|
| Look <u>i</u> n: | Windows 7 3        | 2bit 👻                    | G 🌶 🖻 🖽 -                           |                    |
| Recent Places    | Name<br>tpg86win7  | ·                         | Date modified<br>11/15/2011 3:44 PM | Type<br>Setup Infc |
| Desktop          |                    |                           |                                     |                    |
| Cibraries        |                    |                           |                                     |                    |
| Computer         |                    |                           |                                     |                    |
| Network          | •                  | III                       |                                     | - F                |
|                  | File <u>n</u> ame: | tpg86win7                 | -                                   | <u>Open</u>        |
|                  | Files of type:     | Setup Information (*.inf) |                                     | Cancel             |

Figure 2-21

#### Note:

If you have no idea about your operating system being **Windows 7 32 bits** or **Windows 7 64 bits**, please refer to **Appendix B: Troubleshooting- T3**.

9. Back to the Install From Disk window as shown in Figure 2-22, click OK.

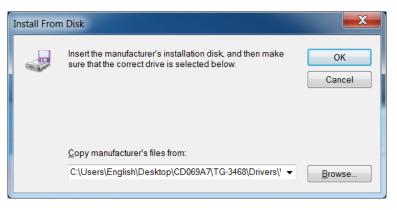

Figure 2-22

10. Click **Next** in the next screen as shown in Figure 2-23.

|            |                                                                                                    | ×           |
|------------|----------------------------------------------------------------------------------------------------|-------------|
| $\bigcirc$ | Update Driver Software - Ethernet Controller                                                                                                    |             |
|            | Select the device driver you want to install for this hardware<br>Select the manufacturer and model of your hardware device and ther<br>disk that contains the driver you want to install, click Have Disk. |             |
|            | Show compatible hardware                                                                                                    |             |
|            | Model                                                                                                    |             |
|            | Gigabit PCI Express Network Adapter                                                                                                    |             |
|            | This driver has an Authenticode(tm) signature.                                                                                                    | Have Disk   |
|            | Tell me why driver signing is important                                                                                                    |             |
|            |                                                                                                    | Next Cancel |

Figure 2-23

11. There will appear Figure 2-24 indicating the installation process.

|                                                  | 23 |
|--------------------------------------------------|----|
| 🕞 📱 Update Driver Software - Ethernet Controller |    |
|                                                  |    |
| Installing driver software                       |    |
|                                                  |    |
|                                                  |    |
|                                                  |    |
|                                                  |    |
|                                                  |    |
|                                                  |    |
|                                                  |    |
|                                                  |    |
|                                                  |    |
|                                                  |    |
|                                                  |    |
|                                                  |    |
|                                                  |    |
|                                                  |    |

Figure 2-24

12. During the above installation process, you will be prompted Figure 2-25. Select **Install** to continue with the above installation process.

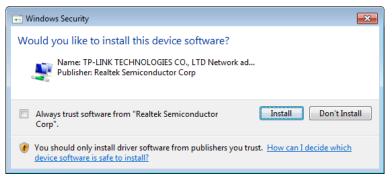

Figure 2-25

13. A few moments later, Figure 2-26 will appear showing your successful installation of the driver software. Click **Close** to complete it.

| 😡 🛽 Update Driver Software - Gigabit PCI Express Network Adapter     | x     |
|----------------------------------------------------------------------|-------|
| Windows has successfully updated your driver software                |       |
| Windows has finished installing the driver software for this device: |       |
| Gigabit PCI Express Network Adapter                                  |       |
|                                                                      |       |
|                                                                      |       |
|                                                                      |       |
|                                                                      |       |
|                                                                      | Close |

Figure 2-26

#### 2.2.3 For Windows 8

- 1. Insert the TP-LINK Resource CD into the CD-ROM drive.
- Enter the Apps interface, and find Computer under Windows System column. Then right-click the Computer icon, you will see the function bar below the Apps interface. Click Manage.

|              | Apps              |                                                     |          |
|--------------|-------------------|-----------------------------------------------------|----------|
|              | Windows System    | Sound Recorder                                      |          |
|              | Command Prompt    | Steps Recorder                                      |          |
|              | Computer 🗸        | Sticky Notes                                        |          |
|              | Control Panel     | Windows Fax and<br>Scan                             |          |
|              | Default Programs  | Windows Journal                                     |          |
|              | File Explorer     | Windows Media<br>Player                             |          |
|              | Help and Support  | WordPad                                             |          |
|              | Run               | XPS Viewer                                          |          |
| Pin to Start | Manage Properties | Map network<br>drive<br>Disconnect<br>network drive | All apps |

Figure 2-27

3. The **Computer Management** screen will appear as shown in Figure 2-28. Click **Device Manager**, and then you will see the various options on the right. Click **Other devices**, and then from the drop-down list please find **Realtek PCIe GBE Family Controller**. Right-click it, and then select **Update Driver Software...**.

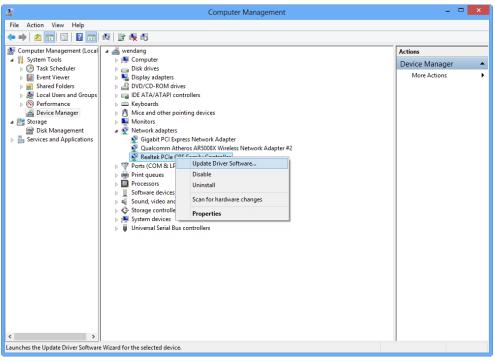

Figure 2-28

4. The next screen will appear as shown in Figure 2-29. Select **Browse my computer for driver software**.

| G | Update Driver Software - Realtek PCIe GBE Family Controller                                                                                                    | ×      |
|---|----------------------------------------------------------------------------------------------------|--------|
|   | How do you want to search for driver software?                                                                                                    |        |
|   | Search automatically for updated driver software<br>Windows will search your computer and the Internet for the latest driver software<br>for your device, unless you've disabled this feature in your device installation<br>settings. |        |
|   | Browse my computer for driver software<br>Locate and install driver software manually.                                                                                                    |        |
|   |                                                                                                    |        |
|   |                                                                                                    | Cancel |

Figure 2-29

5. Select Let me pick from a list of device drivers on my computer, and then click Next.

|   | ×                                                                                                    |
|---|----------------------------------------------------------------------------------------------------|
| € | Update Driver Software - Realtek PCIe GBE Family Controller                                                                                                    |
|   | Browse for driver software on your computer                                                                                                    |
|   | Search for driver software in this location:                                                                                                    |
|   | C:\Users\admin\Documents V Browse                                                                                                    |
|   | <ul> <li>Let me pick from a list of device drivers on my computer<br/>This list will show installed driver software compatible with the device, and all driver</li> </ul> |
|   | software in the same category as the device.                                                                                                    |
|   | Next Cancel                                                                                                    |

Figure 2-30

6. Click **Have Disk...** in the screen as shown in Figure 2-31.

| ¢ | Update Driver Software - Realtek PCIe GBE Family Controller                                                                                         | ×           |
|---|----------------------------------------------------------------------------------------------------|-------------|
|   | Select Network Adapter Click the Network Adapter that matches your hardware, then click OK. If installation disk for this feature, click Have Disk. | you have an |
|   | ✓ Show compatible hardware          Network Adapter:         Image: Realtek PCIe GBE Family Controller                                              |             |
|   | This driver is digitally signed.<br>Tell me why driver signing is important                                                                         | Have Disk   |
|   | [                                                                                                    | Next Cancel |

Figure 2-31

7. Click **Browse...** in the **Install From Disk** window as shown in Figure 2-32.

|   | Install From Disk                                                                                         | ×            |
|---|----------------------------------------------------------------------------------------------------|--------------|
| ÷ | Insert the manufacturer's installation disk, and then make sure that the correct drive is selected below. | OK<br>Cancel |
|   | Copy manufacturer's files from:                                                                           | Browse       |

Figure 2-32

 Find the right product model (TG-3468) and operation system (Window 8 32 bits or Windows 8 64 bits) in the resource CD directory and choose the .inf file, and then click Open.

| 2             |                | Locate File               |                   | ×             |
|---------------|----------------|---------------------------|-------------------|---------------|
| Look in:      | Windows 8 32   | bit 🗸                     | G 🌶 📂 🖽           |               |
| æ             | Name           | <b>^</b>                  | Date modified     | Туре          |
| Recent places | it630x86       |                           | 4/28/2013 7:04 PN | /I Setup Infc |
| Desktop       |                |                           |                   |               |
| Libraries     |                |                           |                   |               |
|               |                |                           |                   |               |
| Computer      |                |                           |                   |               |
|               |                |                           |                   |               |
| Network       | <              |                           |                   | >             |
|               | File name:     | rt630x86                  | ~                 | Open          |
|               | Files of type: | Setup Information (*.inf) | ~                 | Cancel        |

Figure 2-33

#### Note:

If you have no idea about your operating system being **Windows 8 32 bits** or **Windows 8 64 bits**, please refer to **Appendix B: Troubleshooting- T3**.

9. Back to the Install From Disk window as shown in Figure 2-34, click OK.

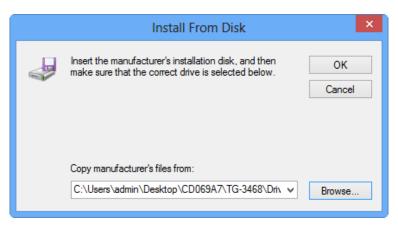

Figure 2-34

10. Click Next in the next screen as shown in Figure 2-35.

|   | ×                                                                                                    |  |  |  |  |
|---|----------------------------------------------------------------------------------------------------|--|--|--|--|
| € | Update Driver Software - Realtek PCIe GBE Family Controller                                                                                                    |  |  |  |  |
|   | Select Network Adapter Click the Network Adapter that matches your hardware, then click OK. If you have an installation disk for this feature, click Have Disk. |  |  |  |  |
|   | Show compatible hardware                                                                                                    |  |  |  |  |
|   | Network Adapter:                                                                                                    |  |  |  |  |
|   | Gigabit PCI Express Network Adapter                                                                                                    |  |  |  |  |
|   | This driver is digitally signed.                                                                                                    |  |  |  |  |
|   | Tell me why driver signing is important                                                                                                    |  |  |  |  |
|   | · · · · · · · · · · · · · · · · · · ·                                                                                                    |  |  |  |  |
|   | Next Cancel                                                                                                    |  |  |  |  |

Figure 2-35

11. There will appear Figure 2-36 indicating the installation process.

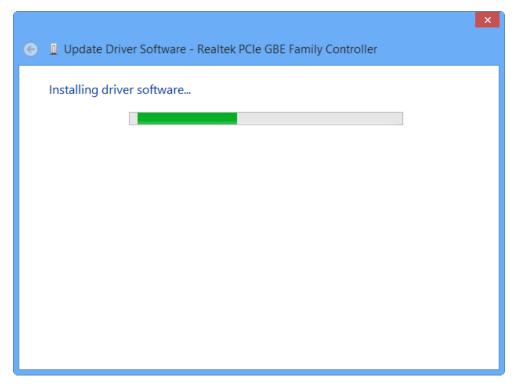

Figure 2-36

12. After a few moments, Figure 2-37 will appear showing your successful installation of the driver software. Click **Close** to complete it.

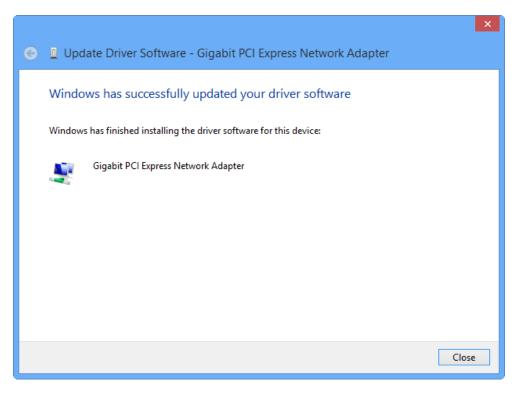

Figure 2-37

# **Appendix A: Specifications**

| Normal              |                                                                                                    |  |  |  |
|---------------------|----------------------------------------------------------------------------------------------------|--|--|--|
| Interface           | Support PCI Express 1.1                                                                                                |  |  |  |
| Buffer Size         | Transmit/Receive On Chip Buffer(48K)support                                                                            |  |  |  |
| Standards           | IEEE802.3ab 1000Base-T, IEEE802.3x,                                                                                    |  |  |  |
|                     | IEEE802.1q, IEEE802.1p                                                                                                 |  |  |  |
| Transmission Rate   | 10/100/1000Mbps                                                                                                    |  |  |  |
| Connector supported | one 10/100/1000M Auto-Negotiation RJ45 port                                                                            |  |  |  |
| Software            | Support drivers for Windows 8 (32bit / 64bit), Windows 7 (32bit<br>/ 64bit), Windows Vista (32bit / 64bit), Windows XP |  |  |  |
| LEDs                | one 10M Link/Act LED, one 100M Link/Act LED, one 1000M Link/Act LED                                                    |  |  |  |
| Safety & Emission   | FCC,CE                                                                                                    |  |  |  |

| Environmental and Phy | vironmental and Physical |  |  |  |
|-----------------------|--------------------------|--|--|--|
| Operating Temperature | 0°C ~ 40°C               |  |  |  |
| Storage Temperature   | -20 °€70 °C              |  |  |  |
| Working Humidity      | 10% ~ 90%                |  |  |  |
| Storage Humidity      | 5% ~ 90%                 |  |  |  |

# **Appendix B: Troubleshooting**

#### T1. What should I do if PC cannot find the new hardware?

Check to see if the network adapter is inserted in the PCI Express slot properly; otherwise, please reinsert the adapter.

If the problem remains, please try to change another PCI Express slot.

T2. What should I do if I could not find "Ethernet Controller" under "(My) Computer >Device Manager >Other Devices"?

In such circumstance, you are recommended to go to "(My) Computer >Device Manager >Network adapters" to find "Realtek PCIe GBE Family Controller" instead, and continue with the rest steps of installation.

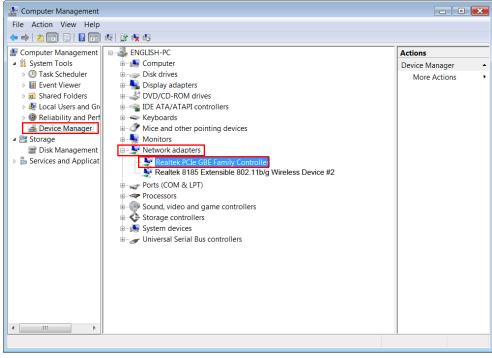

Figure B-1

#### T3. How could I know whether the operating system of my computer is 32-bit or 64-bit?

 Right-click Computer on the desktop, and then select Properties, as shown in Figure B-2 (for OS Windows 7) and Figure B-3 (for OS Windows 8) below.

|          |   | Open                     |
|----------|---|--------------------------|
| Computer | ۲ | Manage                   |
|          |   | Map network drive        |
|          |   | Disconnect network drive |
|          |   | Create shortcut          |
|          |   | Delete                   |
|          |   | Rename                   |
|          |   | Properties               |
|          | _ | Properties               |

Figure B-2 (for Windows 7)

| U  |   | Open                     |
|----|---|--------------------------|
| Ca |   | Pin to Start             |
|    | ۲ | Manage                   |
|    |   | Map network drive        |
|    |   | Disconnect network drive |
|    |   | Create shortcut          |
|    |   | Delete                   |
|    |   | Rename                   |
|    |   | Properties               |
|    |   | Properties               |

Figure B-3 (for Windows 8)

2) You can find out whether your operating system is 32-bit or 64-bit, as shown below.

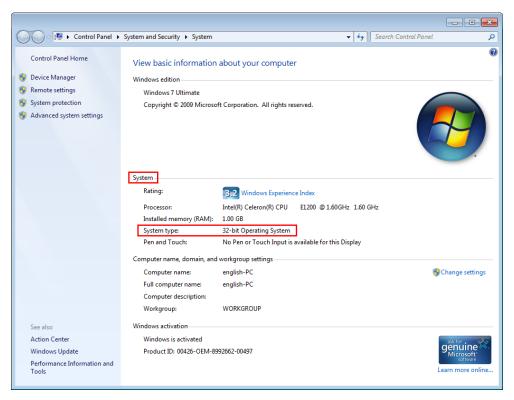

Figure B-4 (for Windows 7)

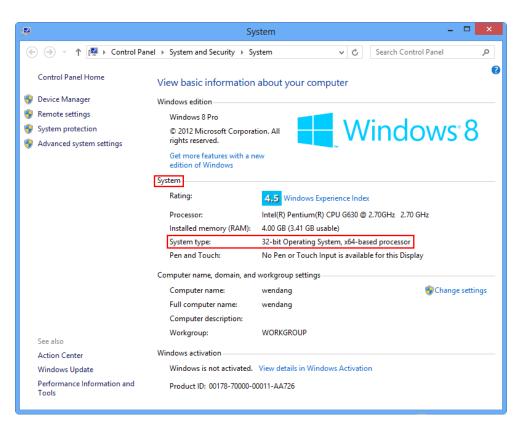

Figure B-5 (for Windows 8)